# quick quio

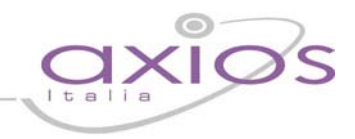

### **MANUALE PER L'UTILIZZO DI SISSIWEB DA PARTE DI GENITORI E ALUNNI**

Digitare l'indirizzo web: [www.axiositalia.com](http://www.axiositalia.com/). Sulla pagina principale cliccare su "Accedi a SISSIWeb"

Nel caso in cui la scuola abbia inserito il link a SISSIWeb sul proprio sito, seguire le indicazioni fornite dalla propria segreteria.

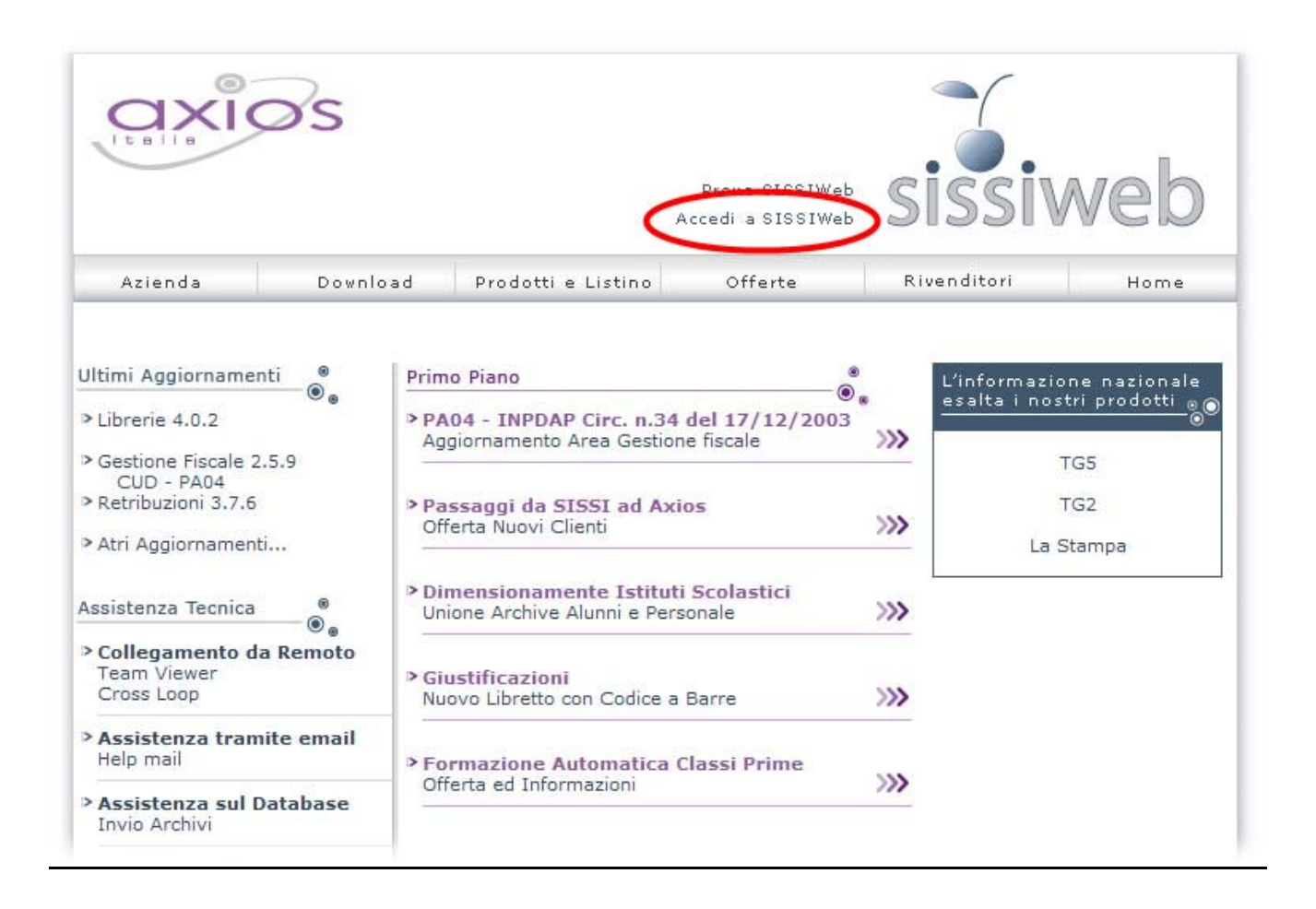

Apparirà un elenco di scuole abilitate all'uso di SISSIWeb ordinate alfabeticamente per tipo scuola (Istituto Tecnico Industriale, Liceo Scientifico, etc).

Per trovare la propria è possibile scorre l'elenco oppure, nel caso si abbia difficoltà nel trovare in elenco la scuola desiderata è possibile operare come segue:

### guid ui

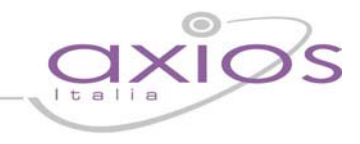

selezionare, in alto a sinistra, dal menù Modifica->Trova nella pagina... oppure digitare sulla tastiera CTRL+F come indicato nell'immagine seguente:

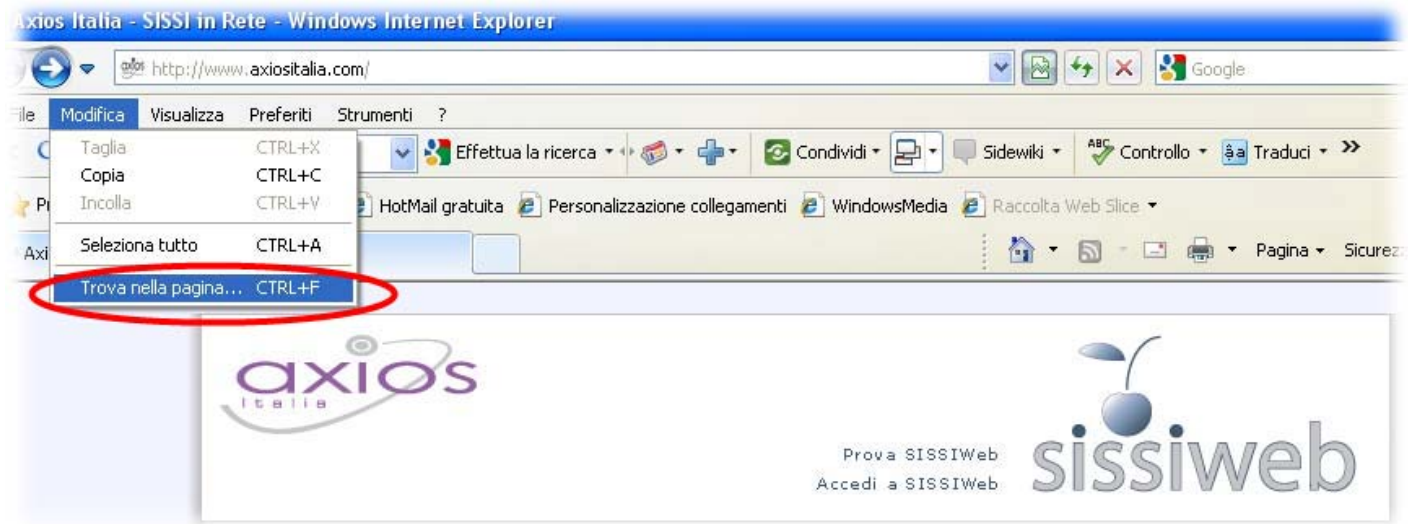

Digitare il nome della scuola nel campo "Trova".

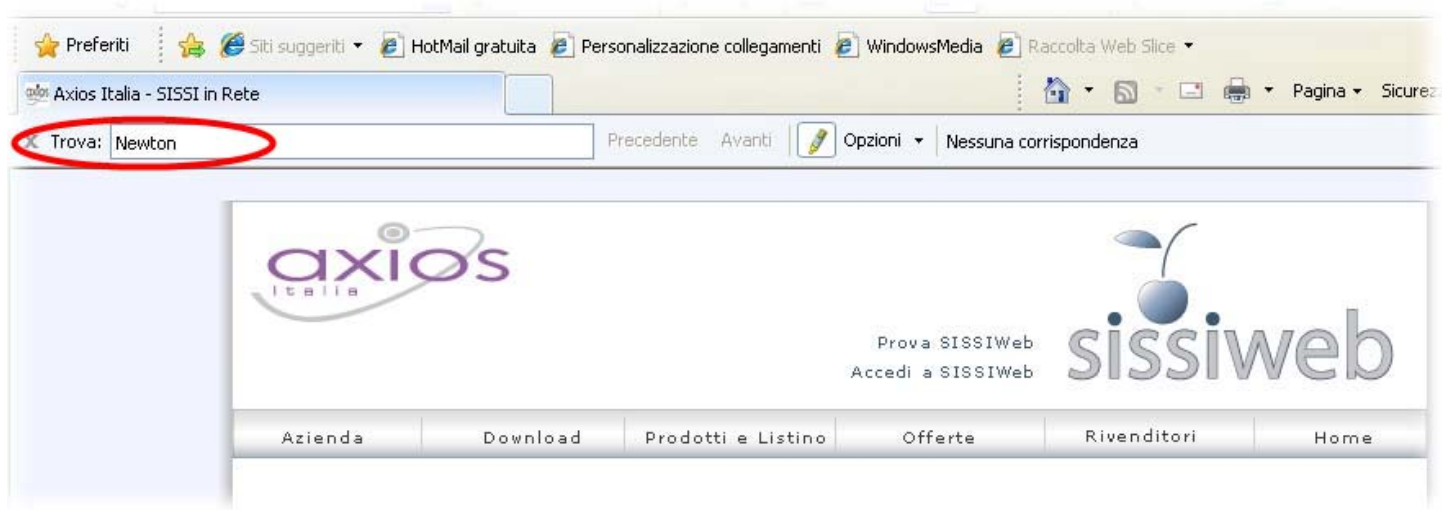

Il sistema in automatico evidenzierà nell'elenco sottostante la prima scuola corrispondente al criterio di ricerca, cliccare sul Codice Fiscale posto sull'ultima colonna a destra per accedere al servizio come mostrato di seguito.

# quick guide

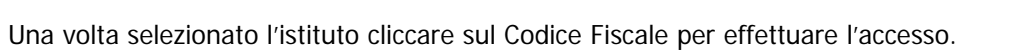

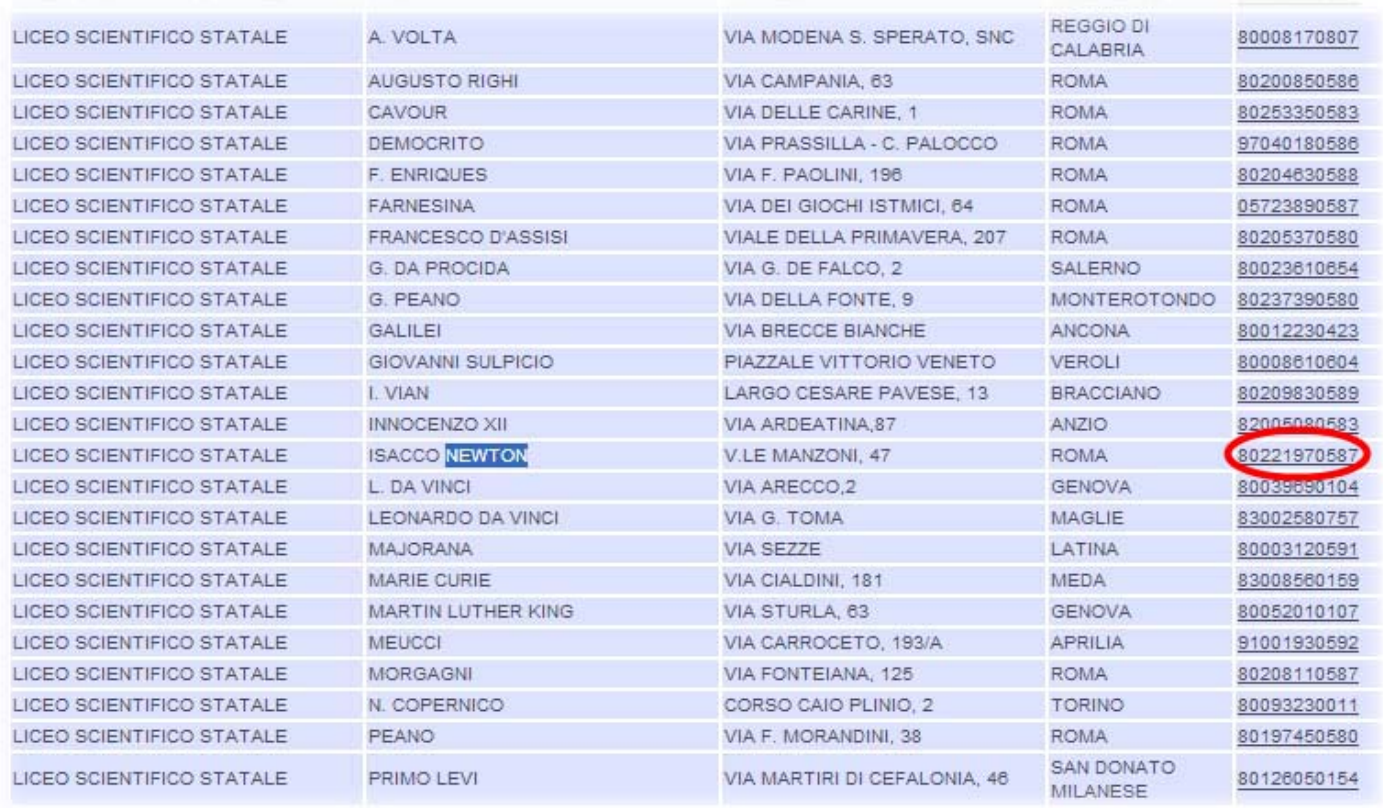

# lick quic

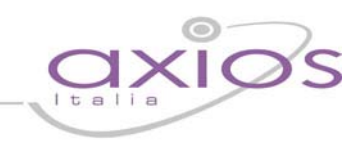

### **AUTENTICAZIONE**

Per accedere al menù principale, inserire Codice Utente e Password, che verranno forniti dalla scuola, nei campi relativi all' Autenticazione (parte sinistra della figura sotto riportata) e cliccare su "Login".

La password potrà essere cambiata in qualunque momento cliccando sul pulsante "CAMBIA PASSWORD" e, in caso di smarrimento, potrà essere recuperata, inserendo il Codice Utente e cliccando nella maschera di login sul pulsante "PASSWORD?". Il sistema invierà una e-mail all'indirizzo dell'utente presente nel database della scuola.

Nel caso l'utente non possegga un indirizzo di posta elettronica, basterà semplicemente recarsi presso la scuola e richiedere la rigenerazione di una nuova password.

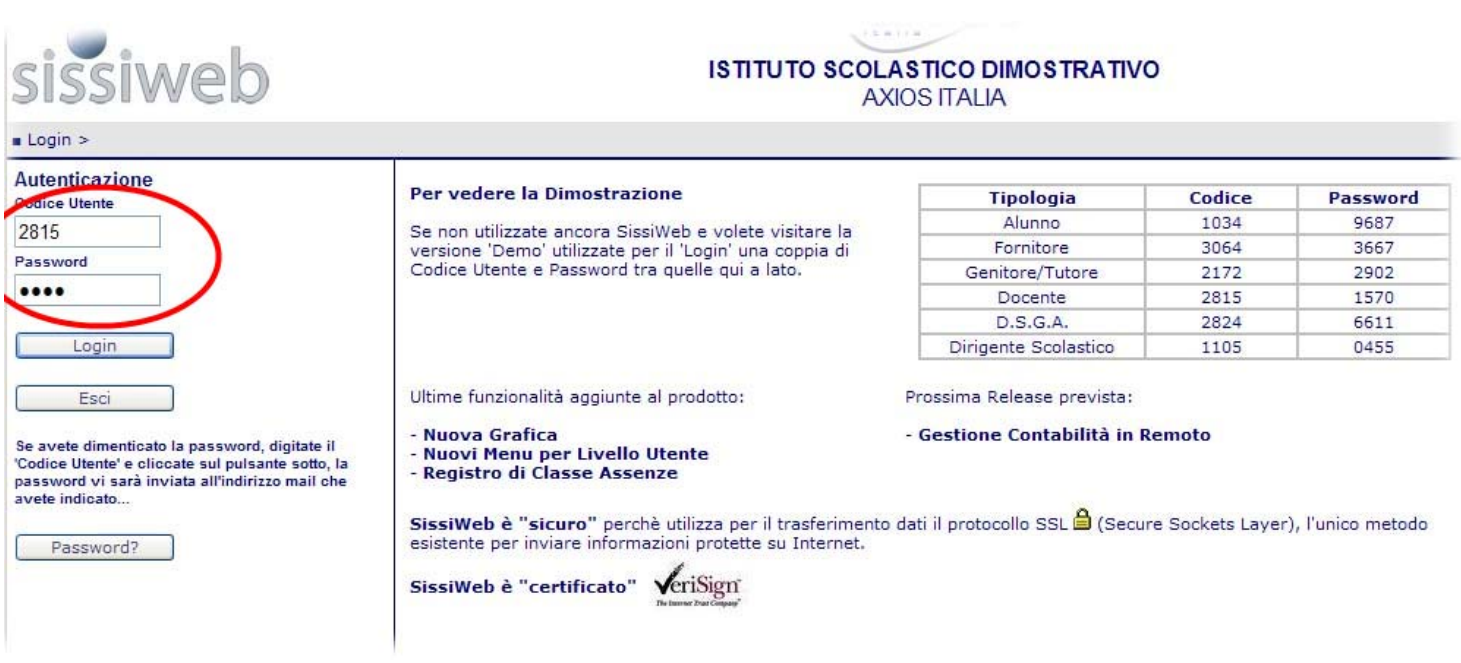

**N.B.** In base al livello di acceso, impostato dalla scuola per ogni utente, sarà possibile visualizzare diverse tipologie di dati ed accedere a determinate funzioni piuttosto che ad altre.

Nel caso l'utente non avesse i diritti per visualizzare una determinata pagina verrà mostrata una schermata di avviso.

A questo punto, dopo aver effettuato il Login, controllare che siano indicati correttamente l'Anno Scolastico e il Plesso di appartenenza e selezionare un'Area di interesse tra quelle presenti: **Didattica, Area Pubblica, Comunicazioni, Amministrazione:** 

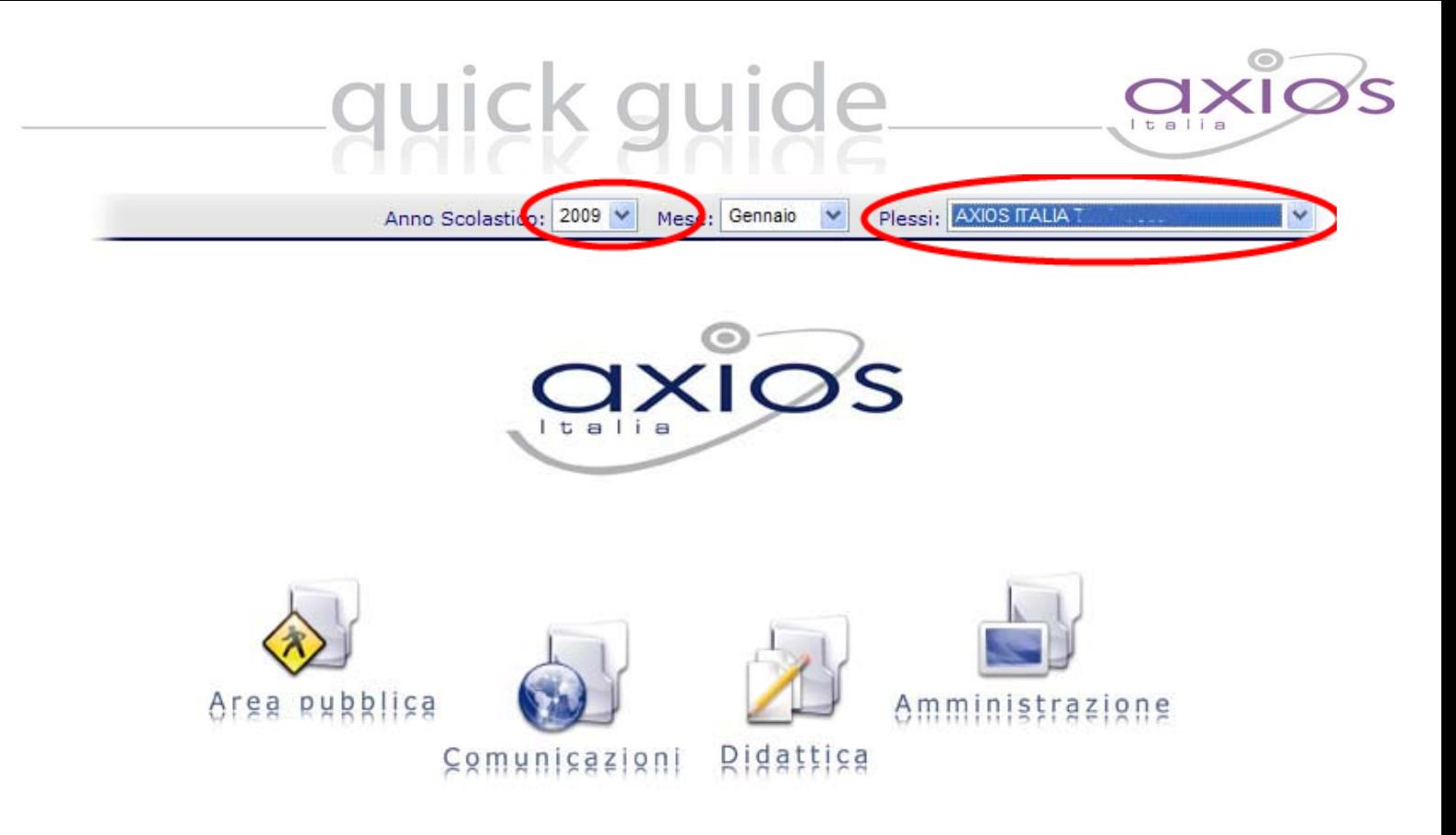

### **SEZIONE "DIDATTICA"**

Cliccando sulla voce Didattica si aprirà la seguente finestra, selezionare la sezione Alunni->Consultazione

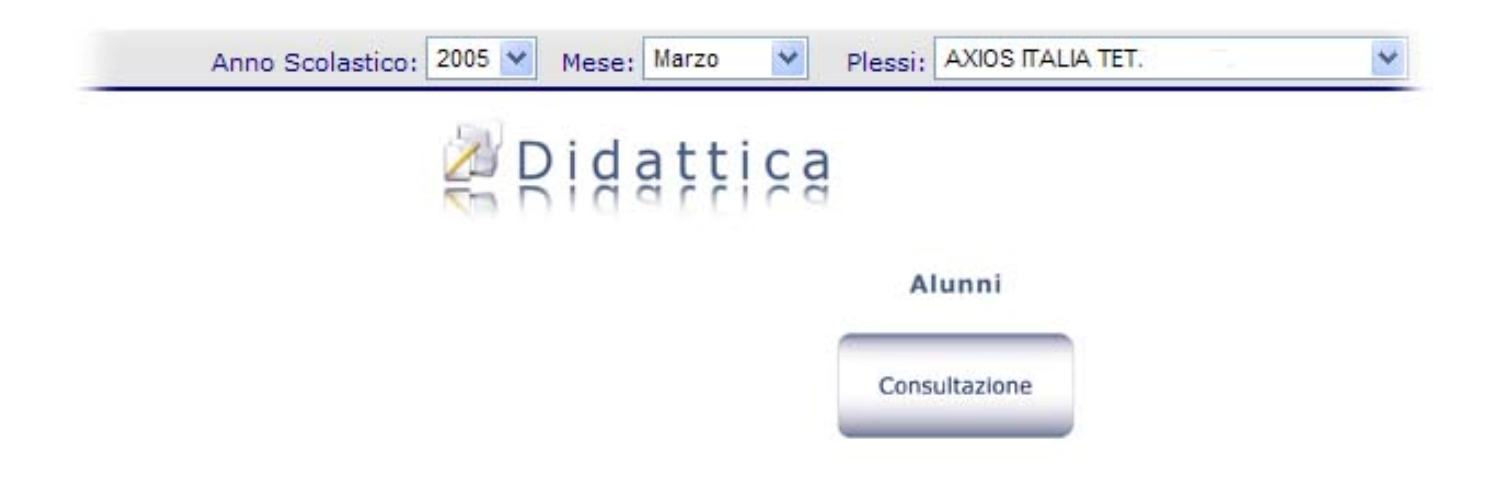

# uick guide

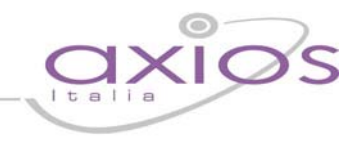

Selezionare la classe associata ai figli posta sulla parte sinistra della schermata come mostrato in figura e apparirà sulla parte destra della schermata stessa il nominativo e un menù dove sarà possibile cliccando sul tasto "Visualizza" consultare i seguenti dati:

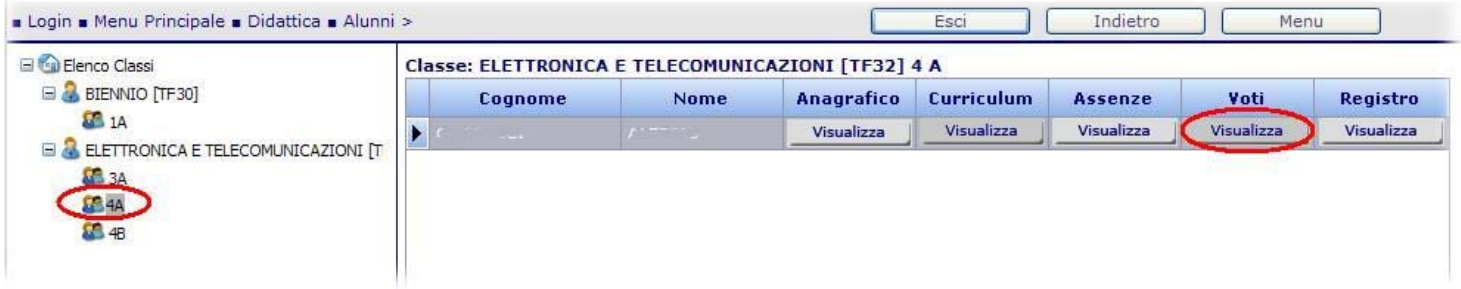

D1) **Anagrafico->** vengono riportati tutti i dati anagrafici dell'alunno.

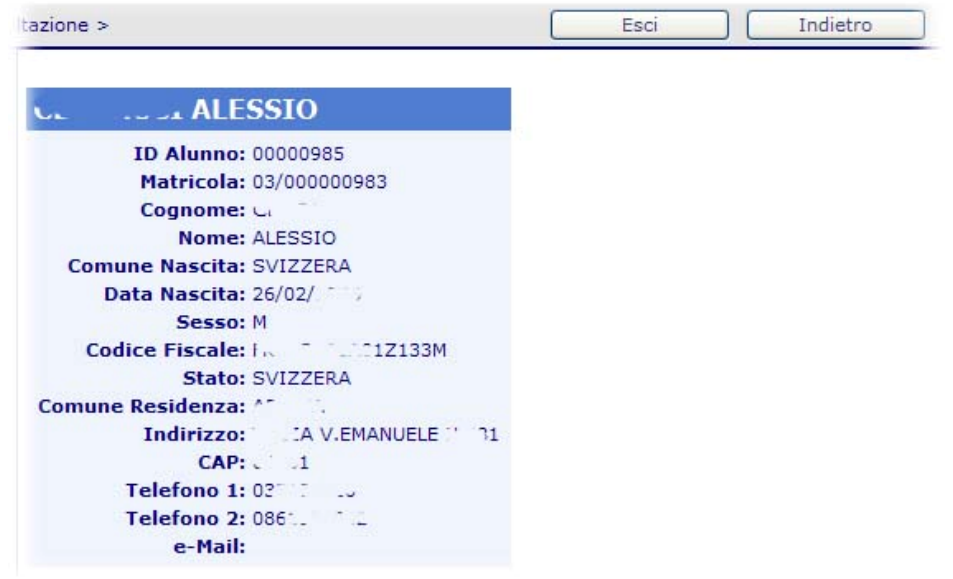

D2) **Curriculum->** verrà visualizzata la situazione scolastica dell'alunno, quindi i relativi anni scolastici con, corso, classe e sezioni frequentate nonchè l'esito finale.

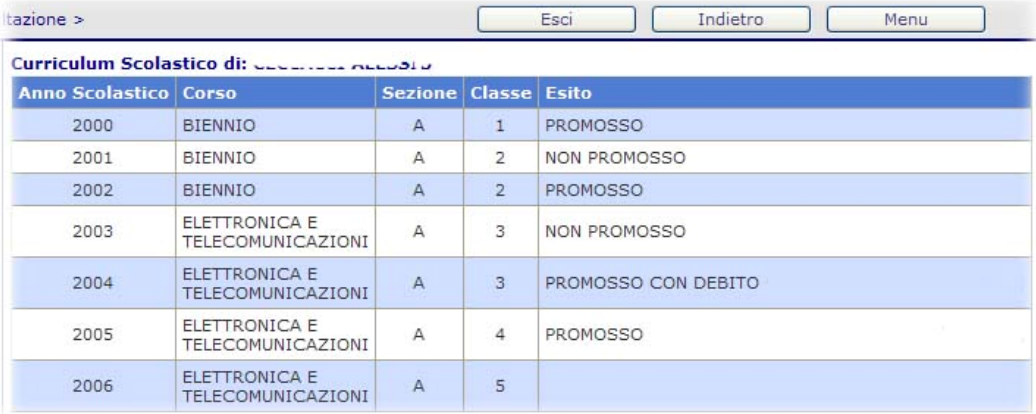

## quick s guide

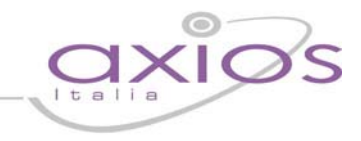

D3) **Voti->** verranno visualizzati i voti definitivi e le ore di assenza per materia del piano di studi riferiti alle varie frazioni temporali di interesse.

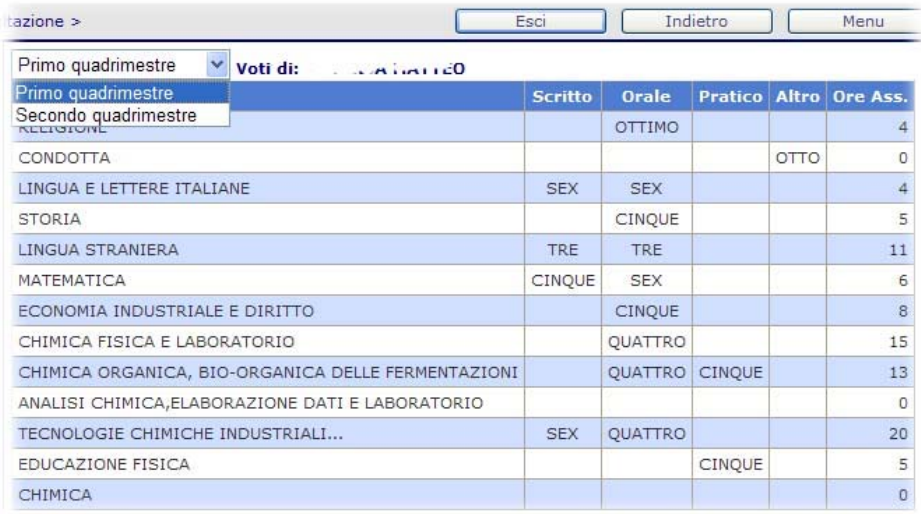

D4) **Registro->** verranno visualizzate le valutazioni periodiche di scritto, orale, pratico inseriti dai docenti durante l'anno scolastico.

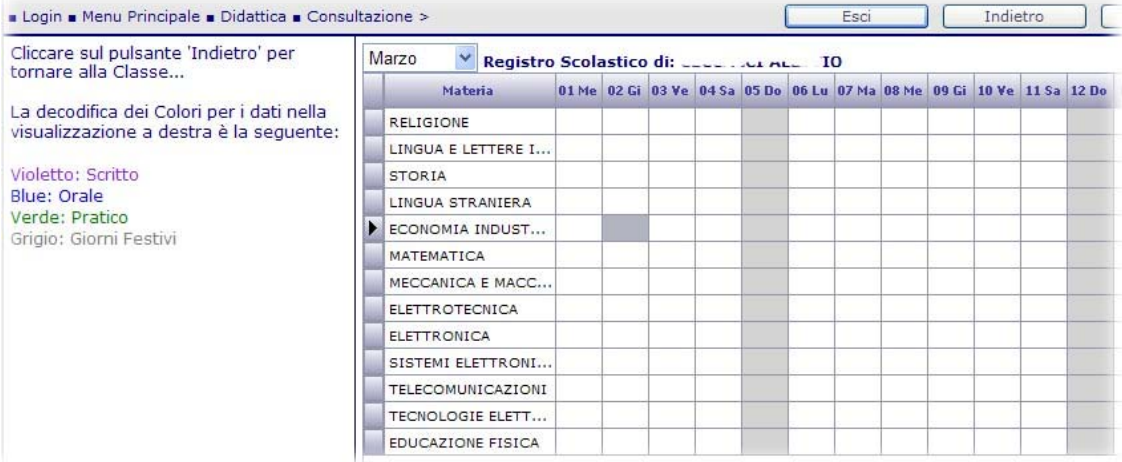

### **SEZIONE "AREA PUBBLICA":**

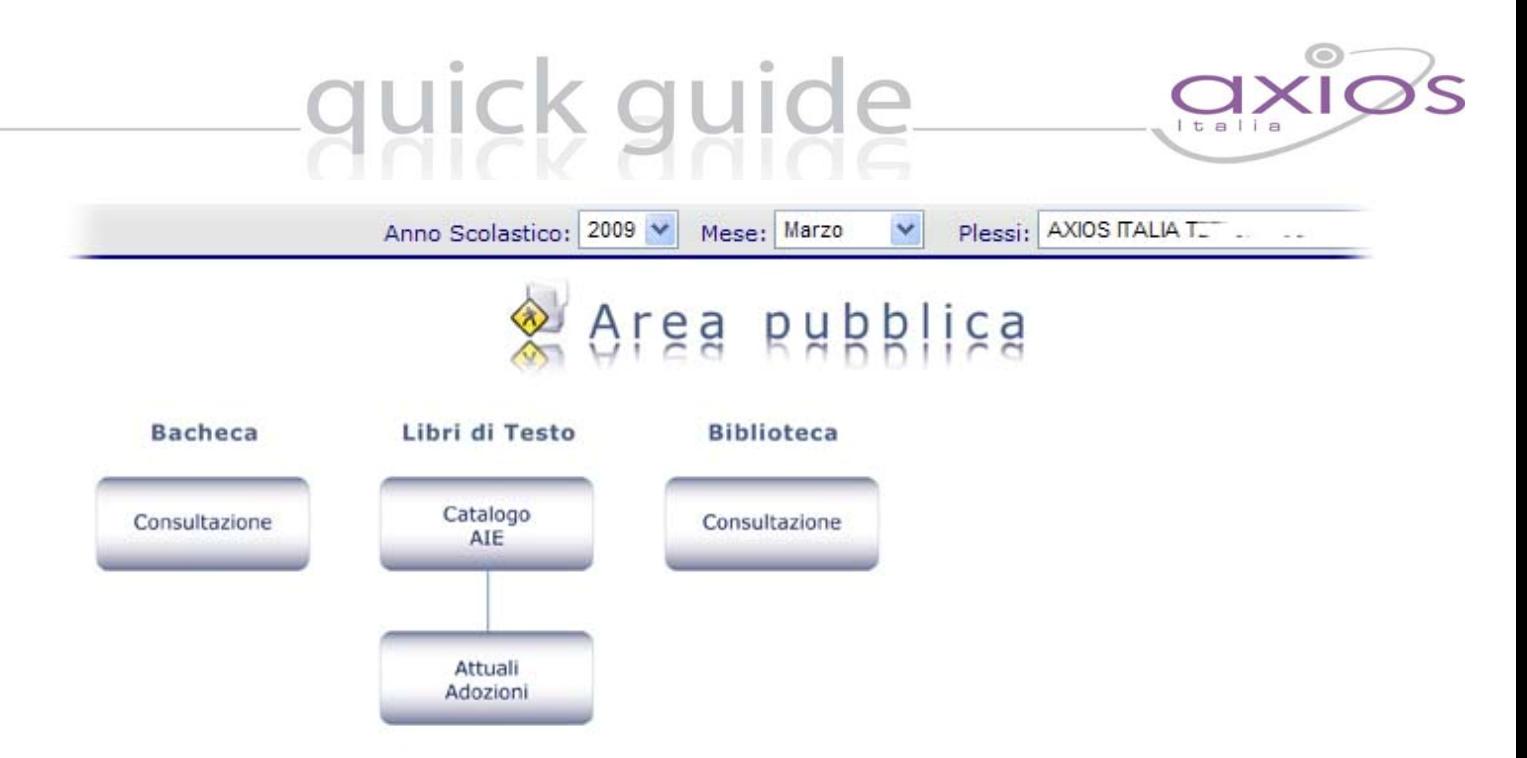

In questa sezione possono essere consultate eventuali comunicazioni messe in bacheca da parte del corpo docenti, può essere consultato il Catalogo AIE, i Libri di Testo attualmente adottati dalle classi e i testi presenti in Biblioteca.

- 1) Selezionando il menù Bacheca->Consultazione si aprirà una finestra dove sarà possibile consultare eventuali comunicazioni da parte del corpo docente.
- 2) Selezionando il menù Libri di Testo-> Catalogo Aie possono essere ricercati i testi tramite il codice ISBN o il Titolo.

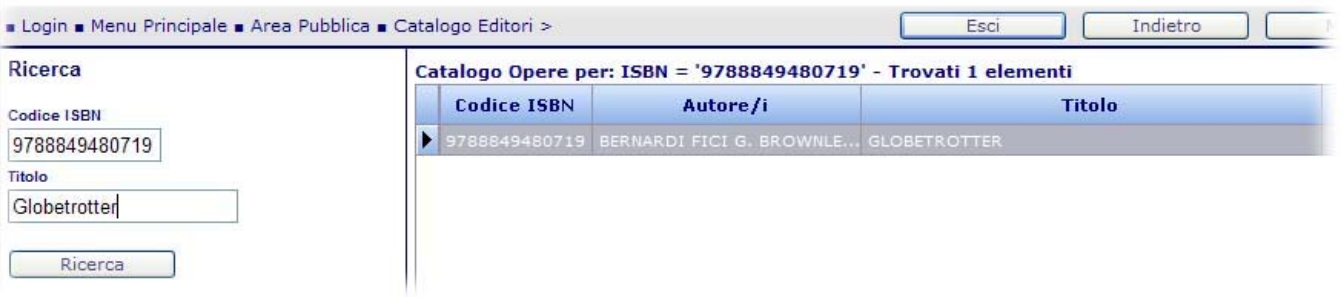

3) Selezionando il menù Libri di Testo-> Attuali Adozioni, possono essere consultati i testi che sono attualmente adottati dalla/e classe/i frequentata/e dal/i figlio/i potendone visualizzare Materia, Titolo, Autori, Editore, Codice ISBN e Prezzo.

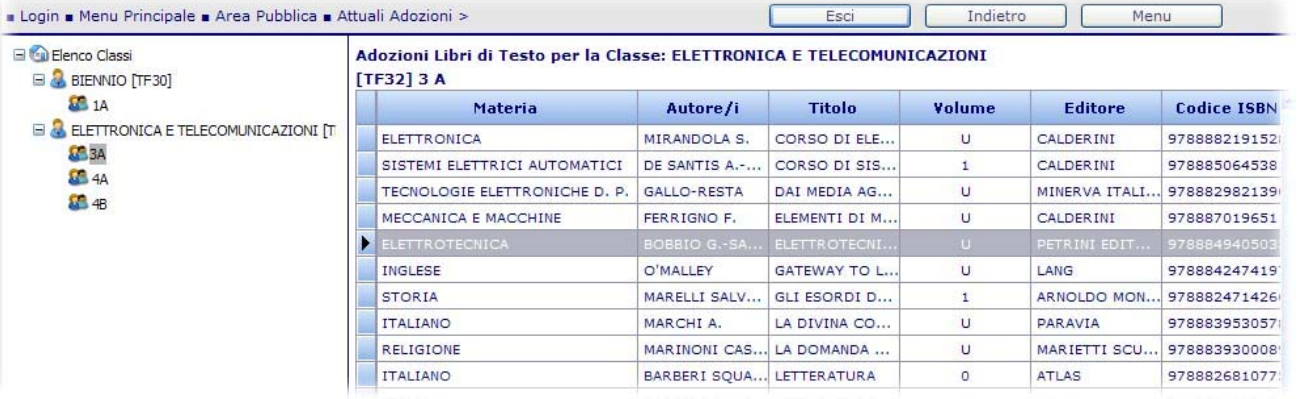

# uick quid

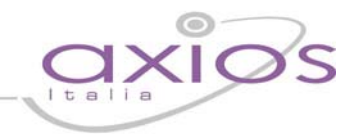

4) Selezionando il menù Biblioteca->Consultazione, possono essere visualizzati i testi presenti nella biblioteca della scuola.

Inserendo il nome dell'Autore nella parte sinistra della finestra il sistema ricercherà il nominativo di interesse, cliccando successivamente su "Visualizza" verrà appunto visualizzata sulla parte destra della schermata stessa la lista di tutti i testi disponibili nella biblioteca della scuola riportandone il titolo, l'editore, il volume e il codice ISBN.

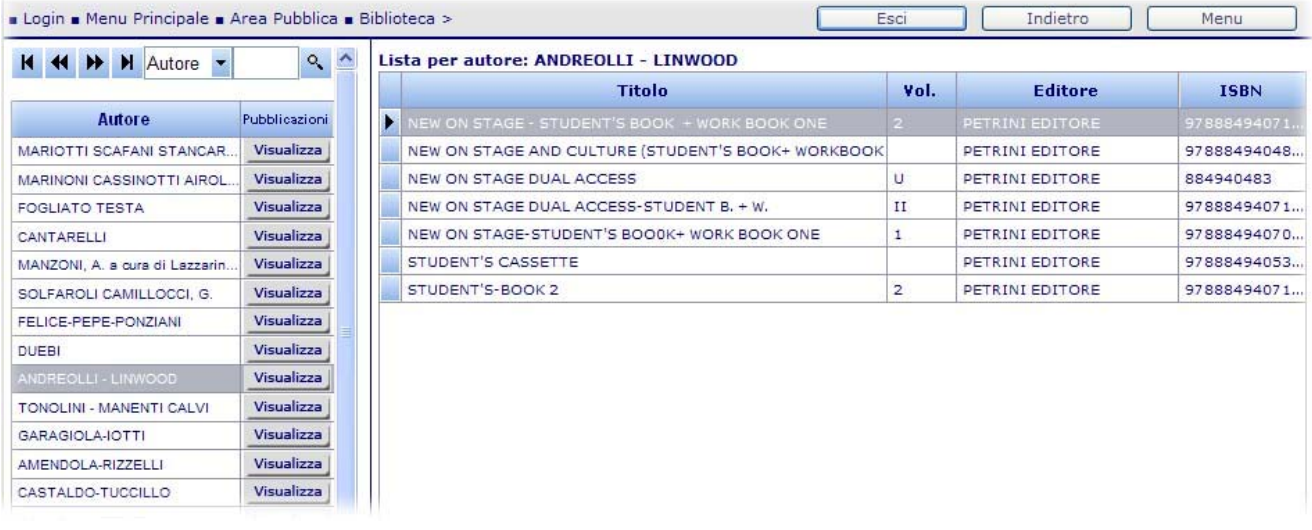

### **SEZIONE "COMUNICAZIONI"**

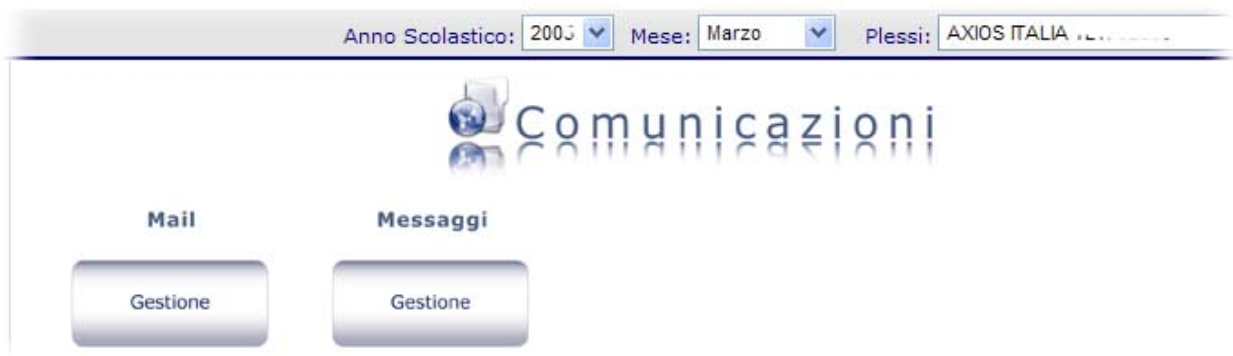

In questa sezione possono essere inviate e ricevute comunicazioni interne ai docenti associati alle classi frequentate dai figli.

1) Selezionando il menù Mail->Gestione si aprirà la seguente schermata:

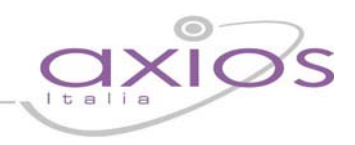

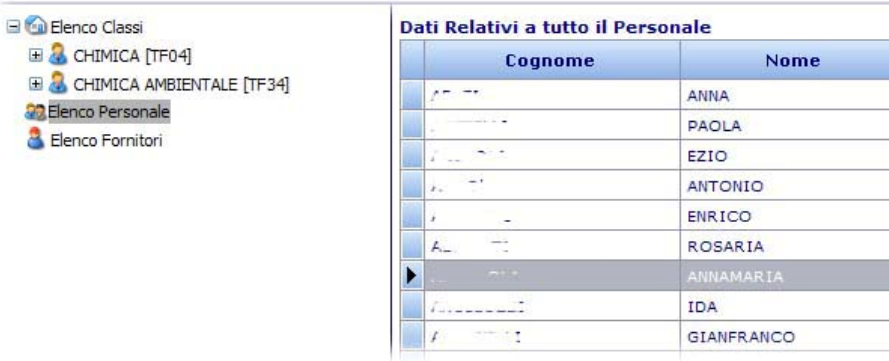

 Cliccare su Elenco Personale posto sulla parte sinistra e successivamente evidenziare il nominativo o i nominativi di interesse e cliccare sull'opzione:

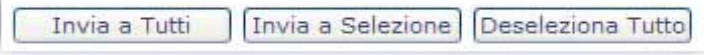

posto alla fine dell'elenco dei nominativi. A questo punto si aprirà un'ulteriore schermata con uno spazio editabile dove poter inserire il testo del messaggio da inviare .

2) Selezionando il menù Messaggi->Gestione possono essere consultate le comunicazioni inviate e ricevute da parte del corpo docente associato alle classi frequentate dai figli.

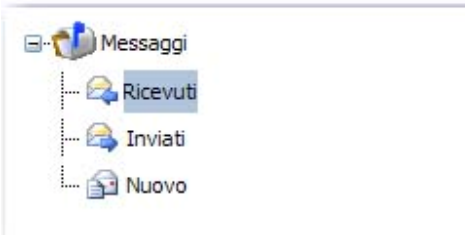

#### **SEZIONE "AMMINISTRAZIONE"**

In questa sezione può essere visualizzato il Programma Annuale del bilancio della scuola:

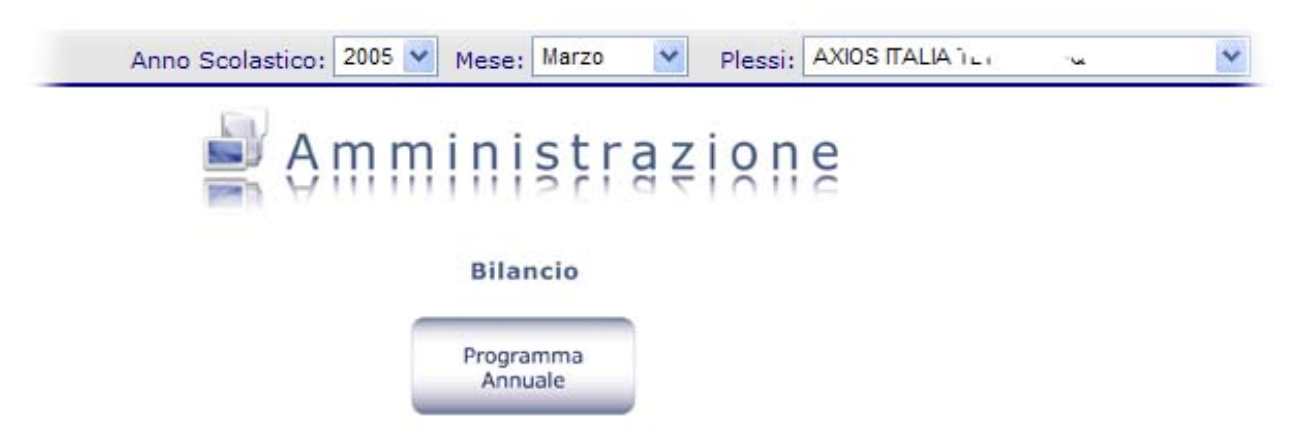

Cliccando sul menù Bilancio->Programma Annuale si aprirà un file in formato .pdf dove potranno essere consultati i dati dell'esercizio finanziario annuale con le relative entrate e uscite.

# guick guide

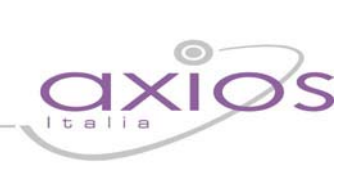